# **IDPH REGULATORY PROGRAMS Environmental Health**

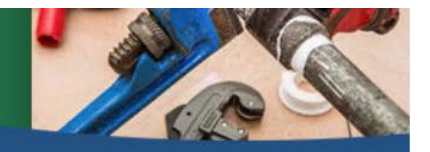

**Plumbing and Mechanical Systems** 

## **INSTRUCTIONS TO RENEW AN INDIVIDUAL LICENSE AND A CONTRACTOR LICENSE**

**THESE INSTRUCTIONS ARE FOR A COMPANY OWNER WHO ALSO HOLDS ONE OR MORE INDIVIDUAL LICENSES.** To qualify for the 30% discount off the license renewal fee, you must submit both renewal applications on the same day.

Use the following link to access the online licensing system: **[https://dphregprograms.iowa.gov](https://dphregprograms.iowa.gov/)**

**These instructions assume you have already created a Personal A&A account & set up your Profile Page**. If you have not created an account, go to the IDPH Regulatory Programs webpage and follow the instructions https://idph.iowa.gov/regulatory-programs/pmsb

#### **NOTE**: The online system works best in either **Google Chrome** or **Safari** when applying online.

For assistance navigating the licensing system after reviewing these instructions, contact the Help Desk at 1-855-824-4357. For username and password assistance option #2

#### **BEFORE YOU BEGIN:** Please have the following information on hand:

- Unemployment Insurance ID number (UI#)
- IDPH Certificate of Liability Insurance.
- IDPH Surety Bond or continuation certificate:
- IWD Out of State Contractor Bond or continuation certificate if you are an out of state contractor:
- IWD Worker's Compensation Insurance or Certificate of Relief:
- IWD Notarized Fee Exemption Form:

#### **If you have questions about any of these documents, please refer to the contractor website at: http://idph.iowa.gov/pmsb/licensure/contractor**

Note: You will need to attach a copy of these documents to complete your application. If you do not have a scanned copy, the information may be mailed to our office; however, this will delay the processing of your application.

If you are unable to scan and complete the steps for adding attachments through the public portal, fax the documents to 515-281-6114 or mail to:

Plumbing & Mechanical Systems Board ATTN: Contractor Clerk 321 E 12th St Des Moines, IA 50319-0075

**All applicants except apprentices**: Have your continuing education certificates on hand. If you do not have that information, contact your training provider.

### **STEP 1: SIGN IN WITH EXISTING A&A ACCOUNT**

**Sign In** on the portal home page.

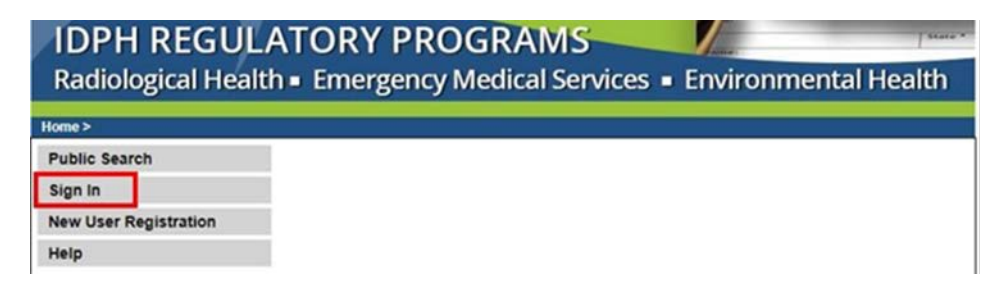

### **STEP 2: SELECT THE BUSINESS/FACILITY**

On the **My Profile** page, your business/facility will appear in the **Registered User's Memberships** box. Click the name of the business/facility so it appears highlighted, then click **Continue**.

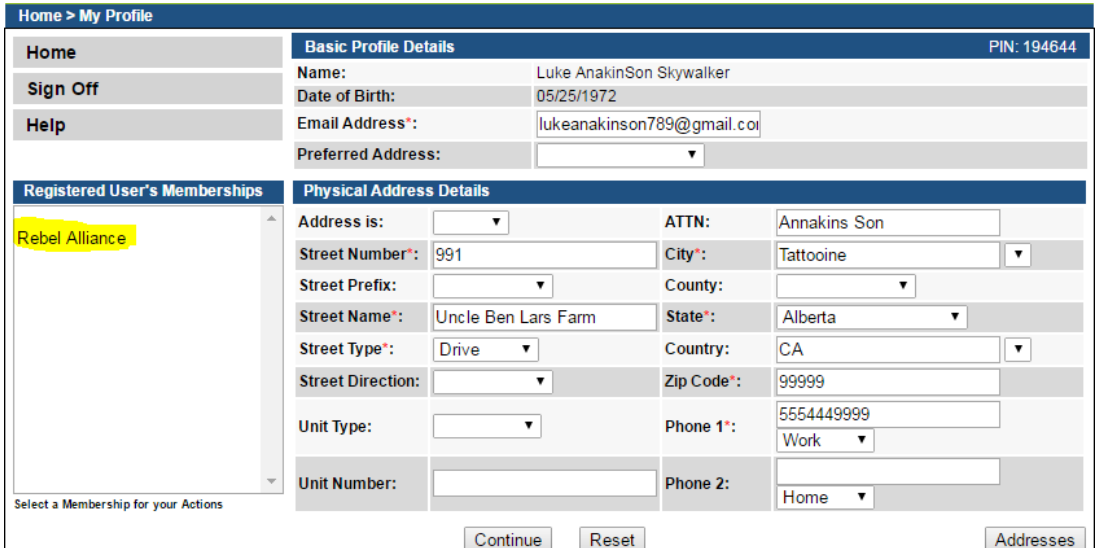

- Verify all information is accurate and make any necessary corrections.
- Confirm the email address.
- To add additional addresses or contact information, click on the **Addresses** button.

#### **STEP 3: REVIEW COMPANY PROFILE**

#### Click on **Company Profile.**

- Verify all information is accurate. Contact the department if the address or email has changed.
- To add additional addresses or contact information, click on the **Addresses** button

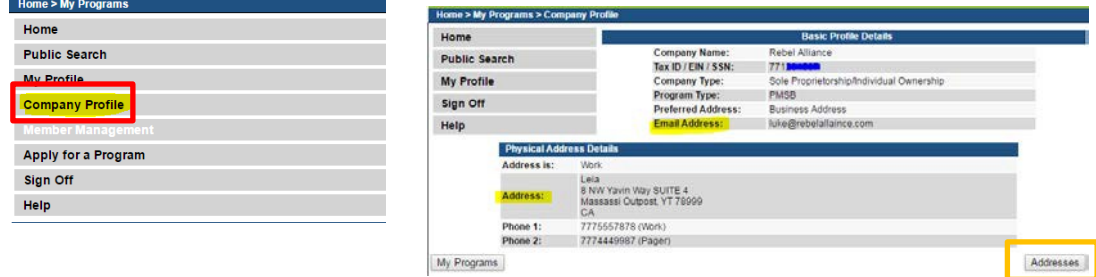

• Click on the **My Programs** button to go back.

### **STEP 4: RENEW LICENSE**

Click on the **Renew** link next to the license you would like to renew.

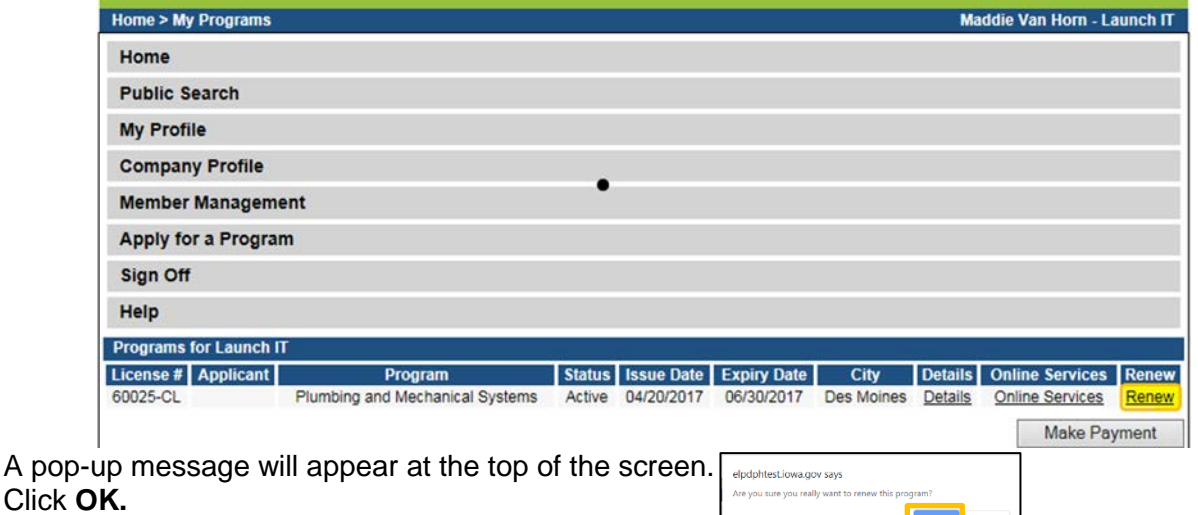

If you do not see an option to click **Renew,** then look for the **Edit** option under the **Details** column.

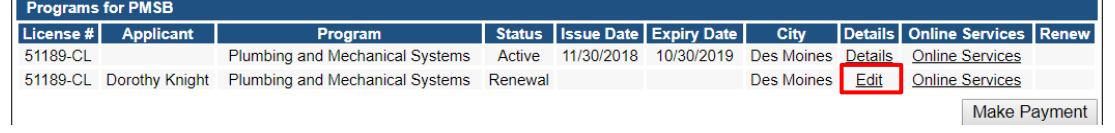

### **STEP 5: APPLICATION FORM**

You will now be taken to the **Application Form** page for a contract license.

- 1) Click **Expand All**.
- 2) **SKIP** the Application Form Details area in red below: License Select, Continuing Education, and Exam Candidate are not required; these do not apply to contractor applicants.

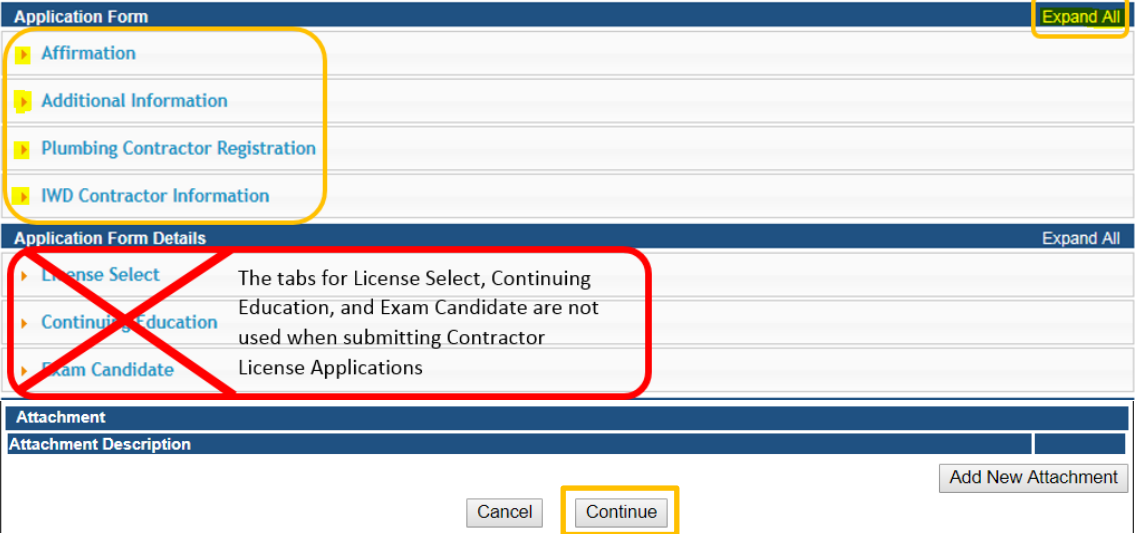

- 3) **Affirmation** answer all questions in this section. \* IF you enter a **YES** answer, give the details in the text box below.
- 4) **Additional Information** Your existing selection will appear here as either **EIN** or **SSN**.
- 5) **Contractor Registration** Your previous Iowa Workforce Development Contractor Registration number will appear here. (Please update this number if it has changed.)
- 6) **IWD Contractor Information** Your **UI Number** will appear here. (Update this number if it has changed.)
	- a. Answer all three "Yes/No" questions. (If you are requesting an IWD fee exemption, attach the **Fee Exemption Form** located at the end of these instructions.)
- 7) When you have finished, click **Continue**.
- 8) A pop-up message will appear. Click **OK**.

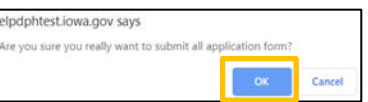

## **STEP 6: LICENSE PROCESSES**

- 1) Click **Expand All**.
- 2) **IWD Contact List** Your existing Contact Information will appear here.
	- **THERE MUST BE AN OWNER LISTED HERE**

#### **Complete the following steps if you need to add additional members of the business**

IF you are a sole proprietor, list yourself and anyone with authority to act on your behalf.

- a. Click **Add**.
- b. Complete the contact information fields. (Scroll to the right to see additional fields.)
- c. Click **Save**.
- \* Repeat the above steps to add additional contacts.

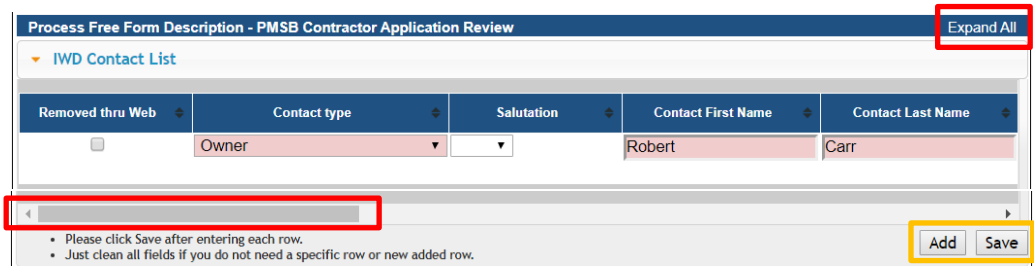

- 3) **Trades** Your existing Trades will appear here. **Complete the following steps if you need to add NEW trades**. **ONLY ONE MASTER PER TRADE CAN BE LISTED.**
	- a. Click **Add**.
	- b. Select the trade.
	- c. Enter the license number of the master.
	- d. Click **Save.**
	- e. Repeat for each additional trade.
	- **\* IF YOUR MASTER HAS RECENTLY SUBMITTED A MASTER APPLICTION AND IT HAS NOT YET BEEN APPROVED, STOP AND CONTACT PMSB AT 866-280-1521.**

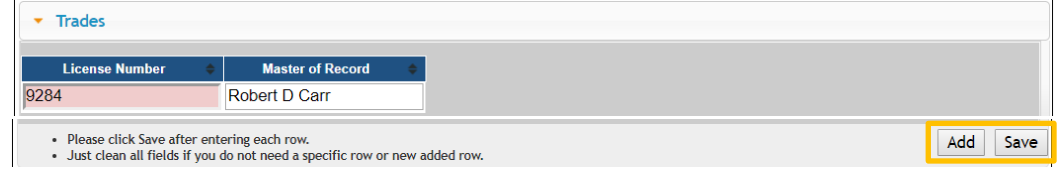

- 4) Insurance/Bond details Update the Insurance and Bond information by editing the fields and scrolling to the right to update the dates and amounts as needed.
	- **You must list Surety Bond (IDPH) and Certificate of Liability(IDPH)**
	- a. Click **Add**.
	- b. Select the insurance/bond type.
	- c. Complete the details across the row.
	- d. Click **Save**.
	- e. Repeat for additional insurance/bond information.

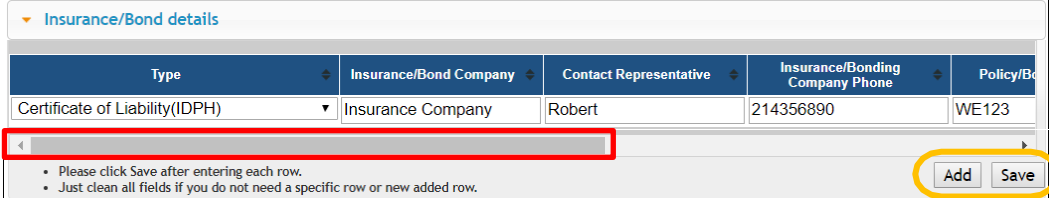

## **STEP 7: ADD ATTACHMENTS**

To add any required documentation, scroll down and click the **Add New Attachment** button. \* Skip the attachment steps if you do not have any attachments to add.

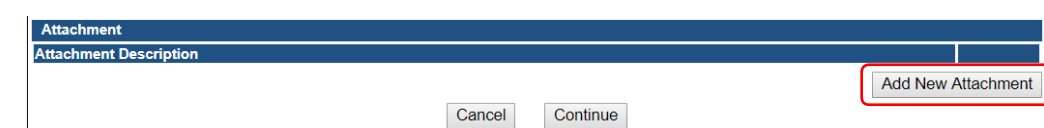

- 1) Use the **drop-down** to choose the T**ype** of document you wish to attach.
- 2) Provide a **Description** of the document.
- 3) Click **Choose File** and select the file you wish to upload.
	- \* Repeat this process for adding additional files.
- 4) Once you have uploaded all the files, click **Continue.**

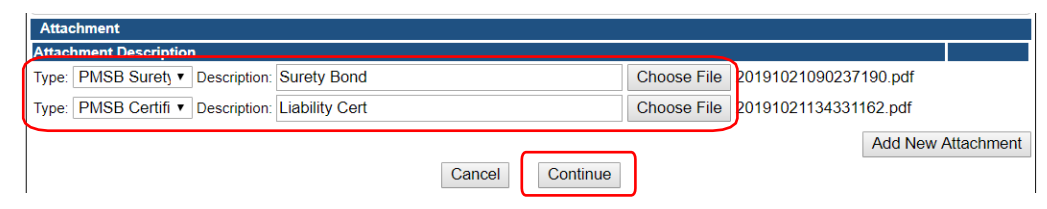

## **STEP 8: TERMS AND CONDITIONS**

Please read the terms and conditions.

- 1) If you agree, click the box next to "I agree with the terms and conditions."
- 2) Click **Continue**.

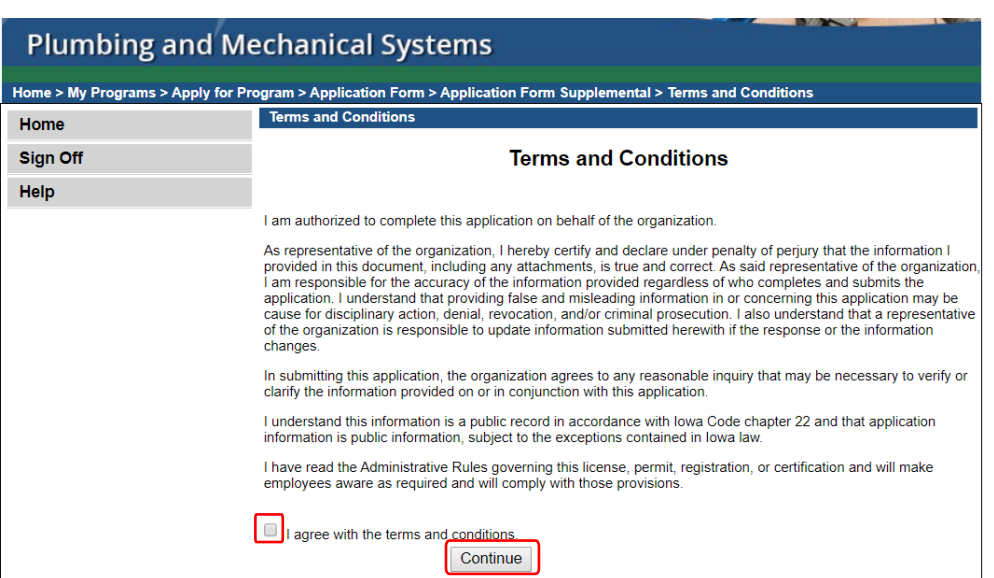

## **STEP 9: PAY LATER**

To qualify for the 30% multi-license discount, you must submit renewal applications for your individual and contractor licenses on the same day and the applications must be for the same person.

#### **PAY LATER:**

- 1) Select a "Payment Later" option from the drop-down.
- 2) Click **Pay Later**

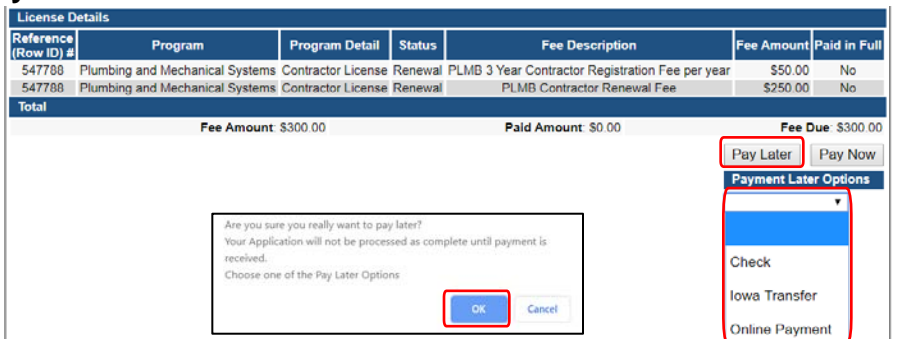

- 3) Click **OK** on the pop-up.
- 4) Click on **My Profile**

### **STEP 10: UPDATE YOUR PROFILE INFORMATION**

- 1) Verify all information is correct
- 2) To add additional addresses or contact information, click on the **Addresses** button (optional)
- 3) Click **Continue** when finished

#### **STEP 11: RENEW LICENSE**

Click on **Renew** next to the license you would like to renew

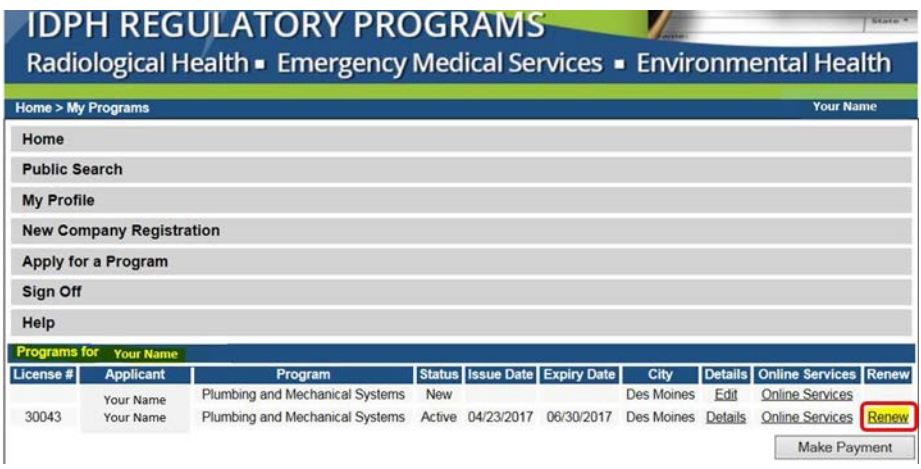

A message will pop up to confirm you want to renew this license. Click **OK**

**If you have already clicked renew at an earlier time, the renew option will no longer be there. You will need to click on EDIT.**

#### **STEP 12: APPLICATION FORM**

You will now be taken to the Application Form page for an individual license renewal:

- 1) Click **Expand All** to view all information fields in this section
- 2) **Affirmation**: Answer all questions in this section. If you answer YES, provide a summary in

the box.

3) **Continue Education**: Answer only if you qualify for a CE exemption. Note: apprentices will automatically qualify and should answer NO to this.

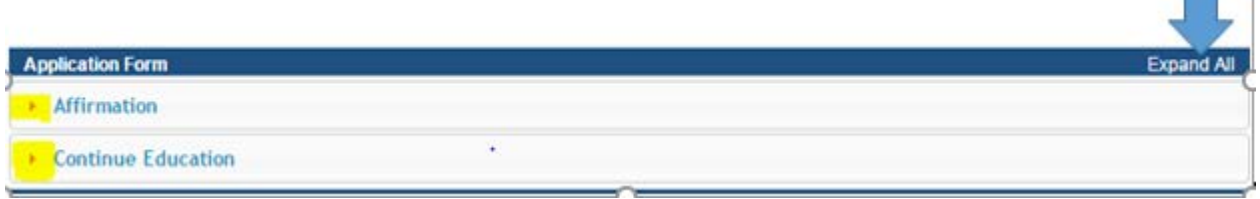

# **STEP 13: APPLICATION FORM DETAILS**

You are now at the Application Form Details section of you renewal application

Click **Expand All** to view all information fields in this section

- 1) License Select:
	- a. Scroll to the right
	- b. **Action requested**: select the option for what you wish to do
	- c. Click **Save**

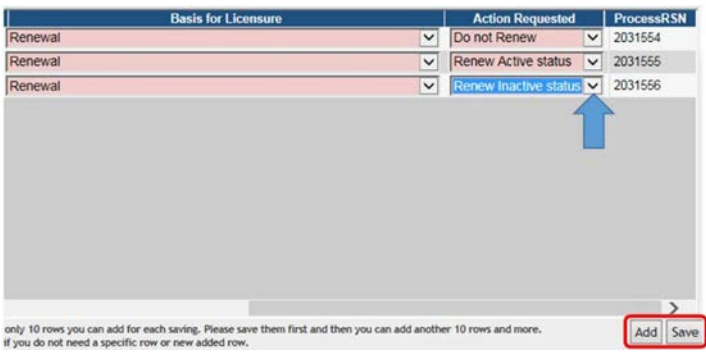

#### **NOTE: See Supplement 1 if you wish to combine to a single mechanical license**

- 2) Continuing Education:
	- a. Click **Add**
	- b. Enter complete course number including CEUC or CEUL
	- c. Enter the course name
	- d. Enter the date your took the course
	- e. Enter course hours in the proper area (may need to scroll right for all disciplines)
	- f. Click **Save**
	- g. Repeat for each course

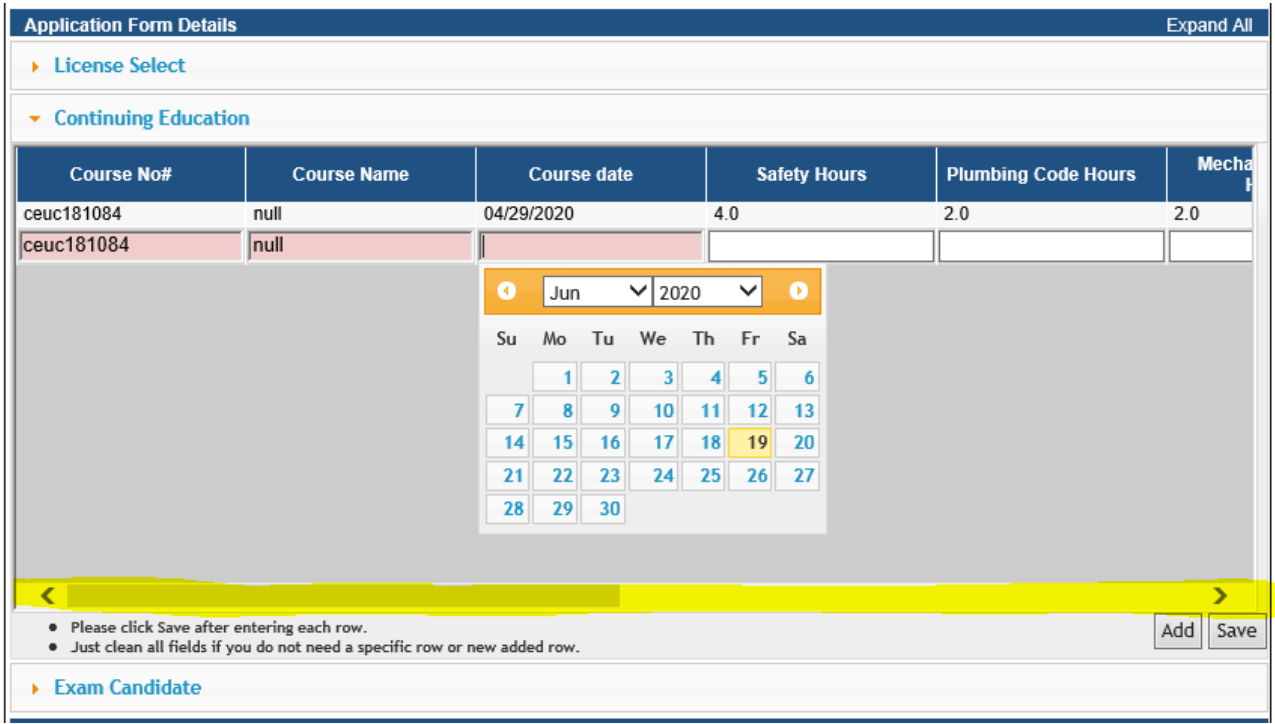

3) Click Continue

# **STEP 14: Process Description**

- If you are an apprentice:
- 5) Click **Expand All**
- 6) Complete the apprenticeship details
- 7) Click **Continue**

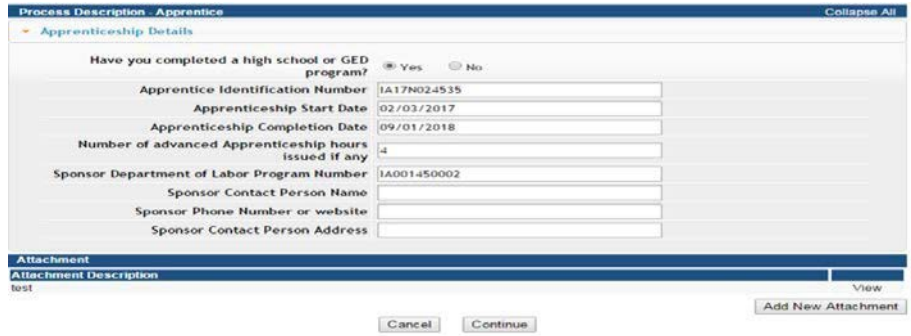

If you are a Medical Gas Installer

- 1) Click **Expand All**
- 2) Complete the required information
- 3) Click **Continue**

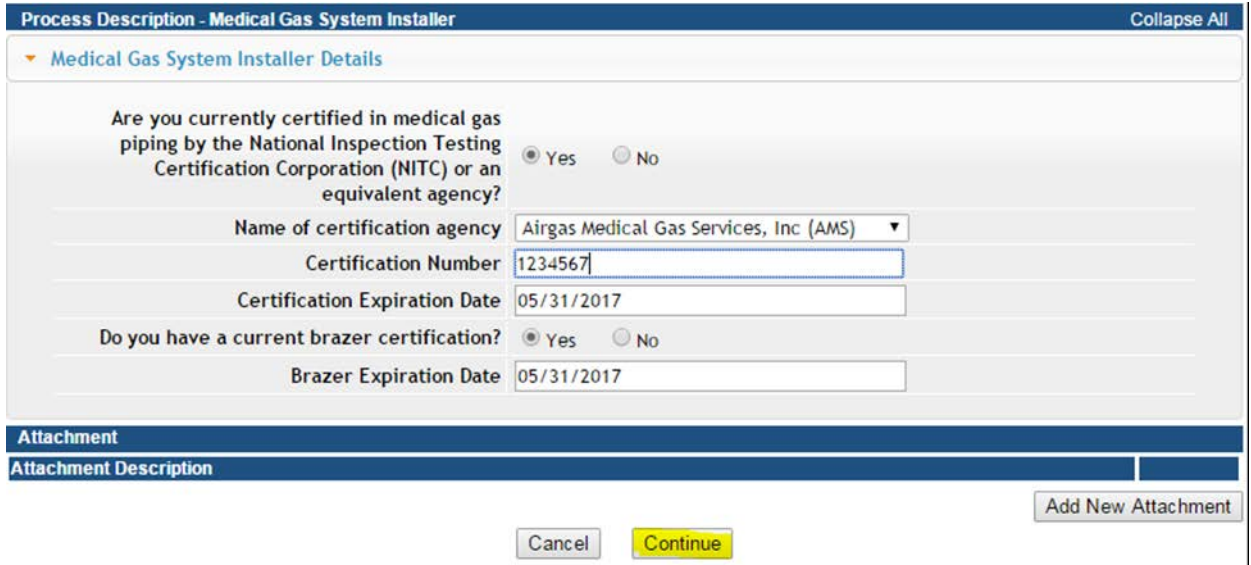

### **STEP 15: OPTIONAL ADD ATTACHMENTS**

To add any optional documents; such as CE certificates or proof of license in another state, scroll down and click the **Add New Attachment** button.

\* Skip the attachment steps if you do not have any attachments to add.

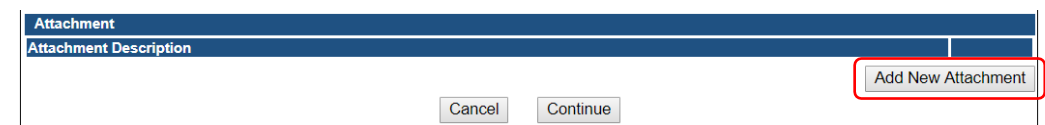

- 5) Use the **drop-down** to choose the **Type** of document you wish to attach.
- 6) Provide a **Description** of the document.
- 7) Click **Choose File** and select the file you wish to upload. \* Repeat this process for adding additional files.
- 8) Once you have uploaded all the files, click **Continue.**

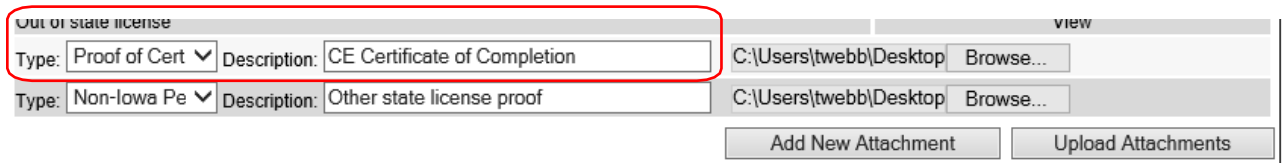

### **STEP 16: TERMS AND CONDITIONS**

Please read the terms and conditions.

- 1) Click the box next to "I agree with the terms and conditions."
- 2) Click **Continue**.

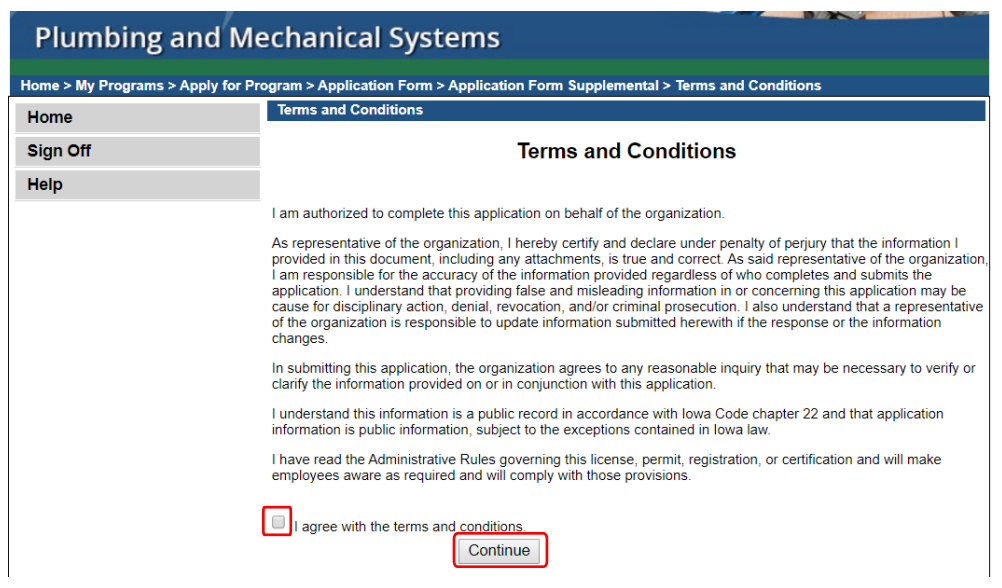

### **STEP 17: MAKE A PAYMENT**

Once the application is complete, fees will appear and the system will allow you to make a payment. **Note: Review the fees for accuracy before clicking the Pay Now**

#### **PAY NOW:**

1) Click **Pay Now**.

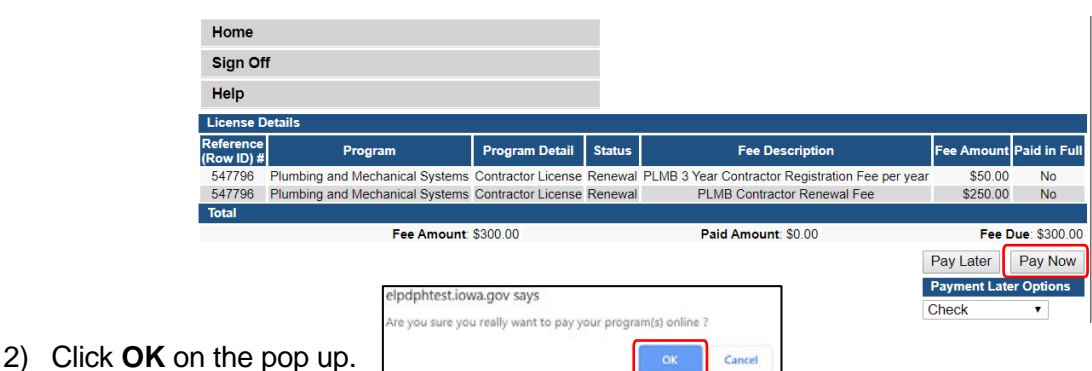

- 3) Select your **Payment Method** and fill in your payment details.
- 4) Click **Continue**.
- 5) Review your payment details and click **Confirm**.
- 6) Your **Confirmation Number** will appear keep a record of this number.
- 7) Click **Continue** to be taken to your Receipt.

## **STEP 18: PAY FOR CONTRACTOR LICENSE RENEWAL**

- 1) Click **My Profile**
- 2) Click on your company business name
- 3) Click **Continue**

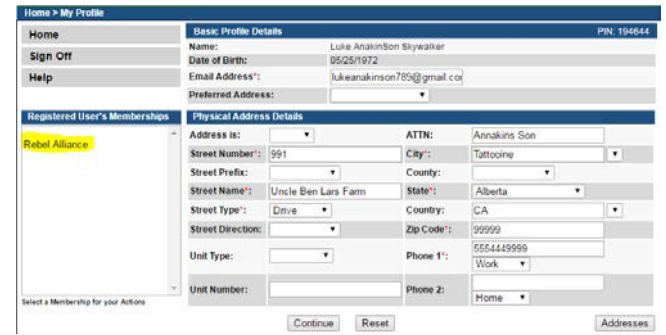

- 4) Click **Make A Payment**
- 5) Click **Pay Now**
- 6) Complete the payment information to pay for your contractor license

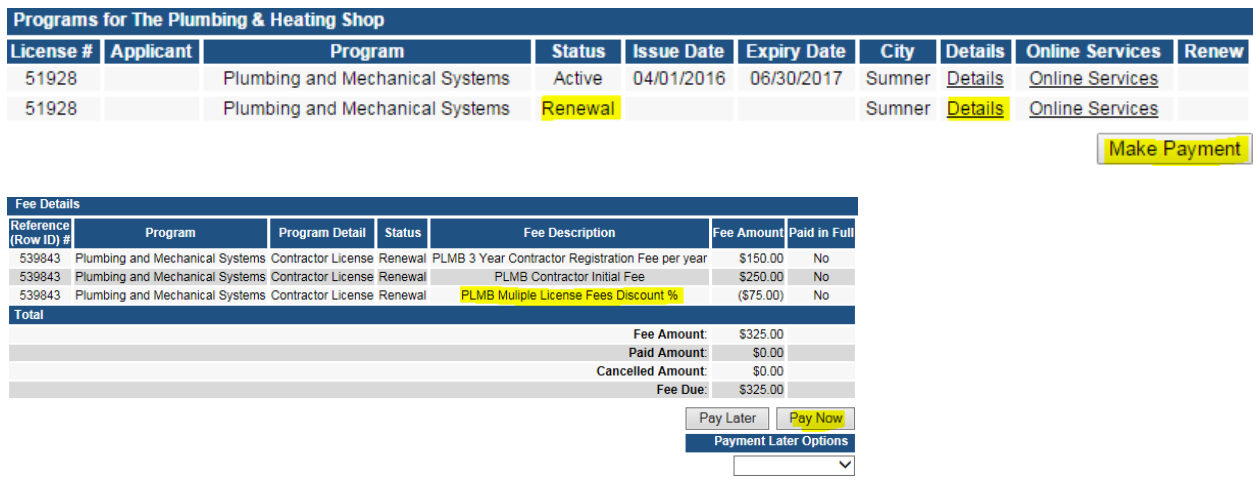

### **SUPPLEMENTAL 1: COMBINE TO MECHANICAL LICENSE**

If you currently hold separate licenses in HVAC/R and hydronics at the same level (Journeyperson or Master) and wish to combine these licenses into a single mechanical license, you must follow these steps.

- Under Action Requested, select **do not Renew** for the HVAC/R license.
- Under Action Requested, select **do not Renew** for the hydronics license.
- Click Add to add a new row.
- For license type, select either **journeyperson** or **master** (must be same level that is currently on file).
- For trade/specialty, select **Mechanical**.
- Under basis for licensure, select **Combine to Mechanical.**
- Under Action Requested, select **Renew active status** or **Renew Inactive Status** if you want an inactive license.
- Click **Save** when done.

**Go back to step 5, number 2 on page 3 to continue your application**

### **SUPPLEMENTAL PART 2: LIABILITY INSURANCE & BOND**

#### **Public Liability Insurance Requirement**

An applicant must provide the board with evidence of a public liability insurance policy issued by an entity licensed to do business in Iowa with a minimum coverage amount of \$500,000. The certificate provided to the board must identify that the public liability insurance policy shall not be canceled without the entity first giving 10 days written notice to the board.

**Sole Proprietor** - If the applicant operates the contractor business as a sole proprietorship, the applicant must provide the board with evidence that the applicant personally obtained the policy (e.g. Mary Smith DBA Mary Smith Plumbing).

**Firm/Legal Entity** - If the applicant operates the contractor business as an employee or owner of a legal entity, the applicant must provide the board with evidence that the insurance policy is obtained by the entity and that the insurance covers all plumbing or mechanical work performed by the entity.

*The certificate holder needs to be listed as the Iowa Plumbing and Mechanical Systems Board, 321 E. 12th St, Des Moines, Iowa 50319.*

#### **Surety Bond Requirement**

An applicant must provide the board with evidence of a surety bond issued by an entity licensed to do business in this state in a minimum amount of \$5,000. The surety bond provided to the board must identify that the surety bond shall not be canceled without the entity first giving 10 days written notice to the board.

"Surety bond" means a performance bond written by an entity licensed to do business in this state which guarantees that a contractor will fully perform the contract and which guarantees against breach of that contract.

*The obligee for the bond must be listed as the customers of the principal.* It cannot be the state of Iowa or the board. There have been bonds approved that used language such as, "licensee's Iowa customers" or "Person(s) injured by Principal's breach of construction contract." If your bonding agent has questions, please contact our office.

**Sole Proprietor** - If the applicant operates the contractor business as a sole proprietorship, the applicant must provide the board with evidence that the applicant personally obtained the surety bond.

**Firm/ Legal Entity** - If the applicant operates the contractor business as an employee or owner of a legal entity, the applicant must provide the board with evidence that the surety bond was obtained by the entity and that the surety bond covers all plumbing or mechanical work performed by the entity.

**Division of Labor Out-of-State Contractor Bond** - Out-of-state contractors must file a \$25,000.00 surety bond at the time of registration and renewal. The bond must be issued by a surety company licensed to do business in Iowa on the out-of-state bond form provided at the end of this application. However, an out-of-state contractor that is pre-qualified to bid on projects for the Iowa Department of Transportation may submit a letter. For questions about the out of state contractor bond, contact the Division of Labor at contractor.registration@iwd.iowa.gov or 515-242-5871.

## **SUPPLEMENTAL PART 3: IWD REQUIRMENTS**

#### **Fee Exemption – SUPPLEMENTAL FORM 2**

Self-employed contractors who meet the specific criteria may send a completed fee exemption form instead of payment for the contractor registration portion of the fee. To qualify for registering without payment, a self-employed contractor must not work with or for other contractors in the same phases of construction and must not pay more than \$2,000.00 per year to employ others. A Notarized Fee Exemption Form must be completed and attached to the application. Contact the Division of Labor for questions about the fee exemption. NOTE: This exemption applies only to the registration portion of the fee and does NOT apply to the licensing fee.

#### **Removal/Additional Owner, Officer, Partner or Member Form – SUPPLEMENTAL FORM 3**

Contractors are required by law to promptly notify the Division of Labor if any information on the application form changes. Use this form if owners, officers, partners, or members of the contractor change.

#### **Unemployment Insurance Number**

Contractors must obtain an unemployment insurance number before applying for contractor registration even if you have no employees. To obtain a UI# visit www.myiowaui.org or contact customer service at 888-848-7442 or IWDuitax@iwd.iowa.gov.

#### **Workers' Compensation Insurance Information**

A contractor with one or more employees must submit proof of workers' compensation insurance. In most cases employers must submit a certificate of insurance showing an effective date and listing the Division of Labor as a certificate holder. A self-insured contractor shall submit a Certificate of Relief from the Iowa Insurance Division.

#### **Division of Labor Out-of-State Contractor Bond**

Out-of-state contractors must file a \$25,000.00 surety bond at the time of registration and renewal. The bond must be issued by a surety company licensed to do business in Iowa on the out-of-state bond form provided at the end of this application. However, an out-of-state contractor that is pre-qualified to bid on projects for the Iowa Department of Transportation may submit a letter. For questions about the out of state contractor bond, contact the Division of Labor at contractor.registration@iwd.iowa.gov or 515-242-5871.

# **SUPPLEMENTAL FORM 1: MOR CERTIFICATION FORM**

#### **Master of Record Certification Form**

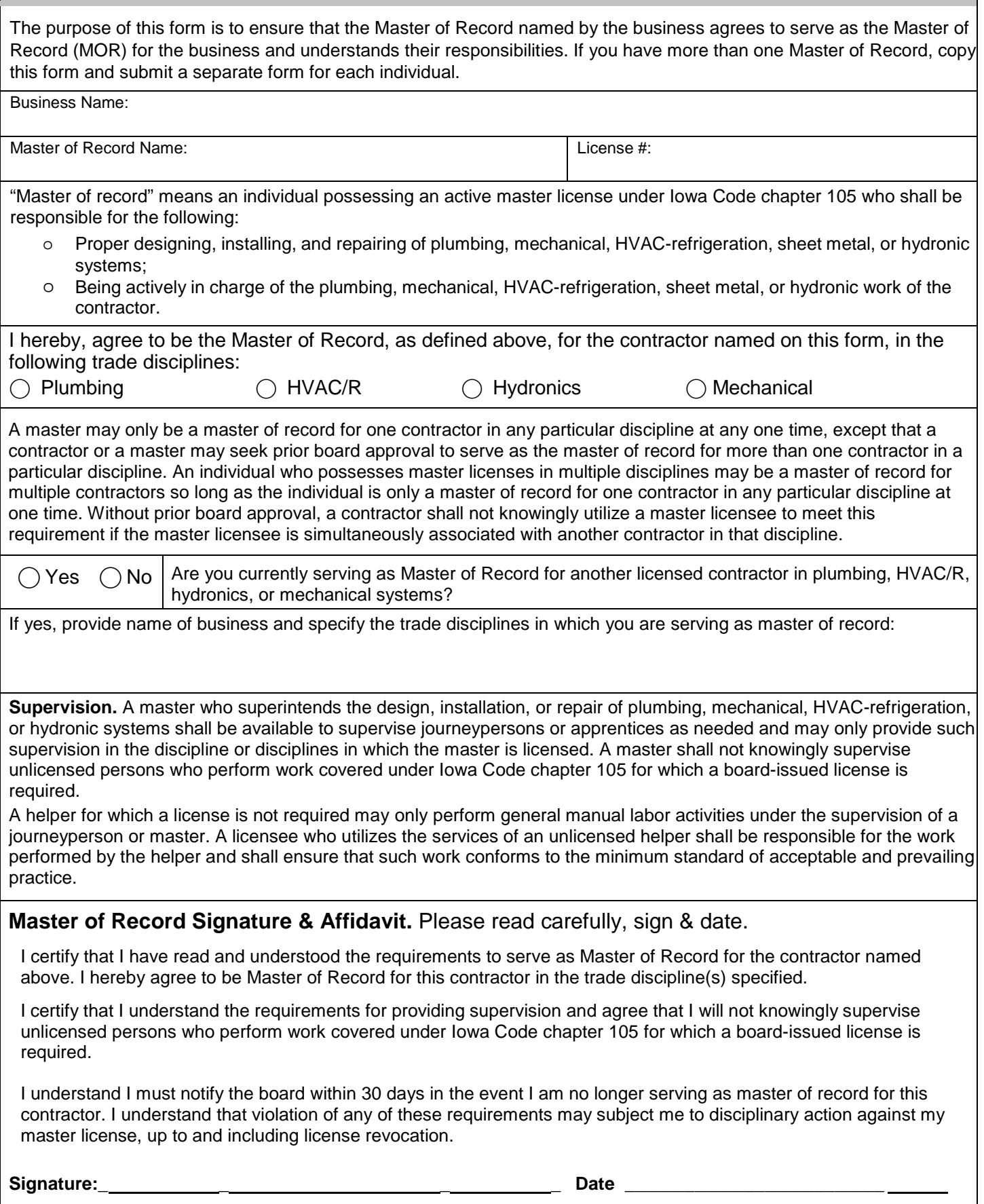

#### **SUPPLEMENTAL FORM 2: FEE EXEMPTION FORM**

**Contractor Registration Iowa Division of Labor**  1000 East Grand Avenue Des Moines, IA 50319-0209 Phone: 515-242-5871 Fax: 515-725-2427 [www.iowadivisionoflabor.gov/contractor-registration](http://www.iowadivisionoflabor.gov/contractor-registration) [contractor.registration@iwd.iowa.gov](mailto:contractor.registration@iwd.iowa.gov)

### **FEE EXEMPTION FORM**

Contractor Registration #:

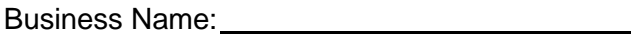

Check all that apply to your current situation:

 $\Box$  I am a self-employed contractor.

 $\Box$  I do not pay more than \$2,000.00 per year to employ other people in the business (do not include yourself) in the business of construction.

 $\Box$  I never perform construction work with or for other contractors working in the "same phase of construction." The "same phase of construction" is defined as the same type of work, such as masonry, stonework, electrical work or concrete work, etc.

 $\Box$  If applicable, I have enclosed a list of all current employees and a list of all employees who have worked for me in the past 12 months and the amount paid to each employee.

If all of the statements are true, you may qualify for an exemption from the \$50.00 yearly contractor registration fee. If your business changes so that you no longer meet the fee exemption requirements, you must immediately forward the fee to the Iowa Division of Labor. Attach an additional sheet for employee data, if necessary. A new fee exemption form is required yearly along with renewing your contractor registration.

Please have a notary public ready to witness when signing this fee exemption form. Attach this form to your application and include with your Joint Contractor License and Registration application.

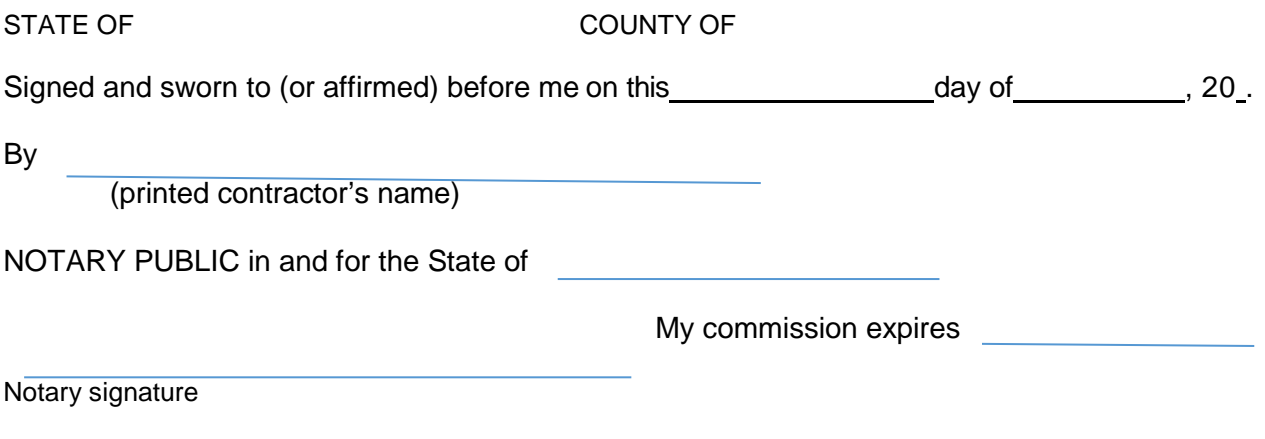

Notary Stamp:

### **SUPPLEMENTAL FORM 3: OWNER/OFFICER FORM**

Business Name: Contractor registration #: Add **Nemove** Owner, officer, partner or member name | Email address | Phone number Address and City City and State Zip Add **Nemove** Owner, officer, partner or member name | Email address | Phone number Address and City City and State Zip Add **Nemove** Owner, officer, partner or member name Email address Phone number Address and City City and State Zip Add **Nemove** Owner, officer, partner or member name Email address Phone number Address and City City and State Zip Add **I** Remove Owner, officer, partner or member name | Email address | Phone number Address and City Communications and City and State Zip **Iowa Division of Labor Contractor Registration**  150 Des Moines Street Des Moines, IA 50309-1836 Phone: 515-242-5871 Fax: 515-725-2427 [contractor.registration@iwd.iowa.gov](mailto:contractor.registration@iwd.iowa.gov) [www.iowacontractor.gov](http://www.iowacontractor.gov/) **Removal/Additional Owner, Officer, Partner or Member Form**

#### **I certify that the information on this form and the attachments is true and accurate to the best of my knowledge**.

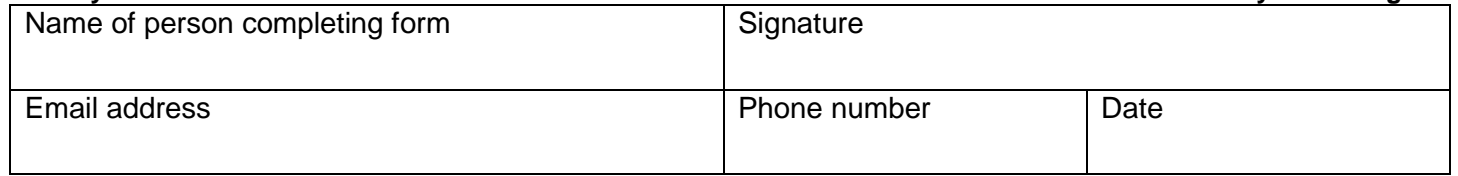